**Описание сервиса подачи заявлений в учреждения среднего [профессионального образования](https://pandia.ru/text/category/professionalmznoe_obrazovanie/) на Портале государственных и муниципальных услуг РТ uslugi.tatarstan.ru**

#### **Перечень терминов и сокращений**

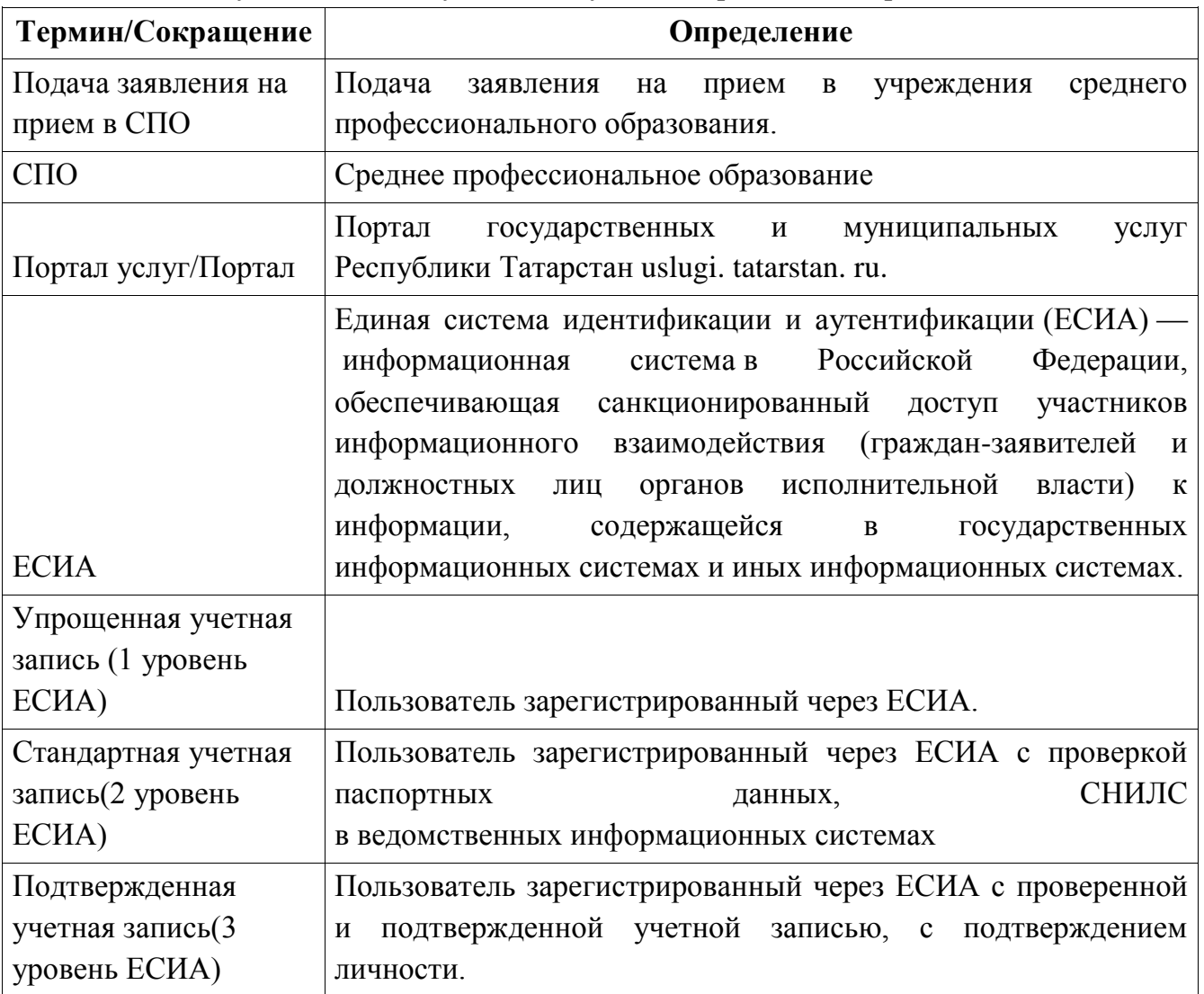

В настоящем документе используются следующие термины и сокращения

#### **1. Общие сведения**

Настоящий Документ включает:

- Описание концепции услуги;
- Описание публичной части работы сервиса на Портале;

# **1.1. Описание концепции услуги по подаче заявления на прием в учреждения среднего профессионального образования.**

На Портале реализована услуга «Подача заявления на прием в учреждения среднего профессионального образования». При подаче заявления в СПО обязательной будет являться [авторизация](https://pandia.ru/text/category/avtorizatciya/) через ЕСИА с учетной записью уровня не ниже Стандартной заявителем, при этом, обязательными для ввода будут данные заявителя: ФИО, дата рождения, паспортные данные. Заявление подается лицом, имеющим намерение поступить в учреждение СПО. После заполнения всех необходимых полей, заявлению присваивается идентификатор. Заявление будет рассматриваться в учреждениях СПО. По итогам будет принято решение о зачислении. Результат рассмотрения можно будет узнать в разделе «Проверка статуса заявления» по идентификатору заявления, присвоенному Пользователю на Портале.

# **1.2. Последовательность оказания услуги «Подача заявления на прием в учреждения среднего профессионального образования».**

### **1.2.1. Выбор услуги**

Для получения услуги на Портале Пользователь на главной странице выбирает раздел «Школа и кружки» (рис.1.).

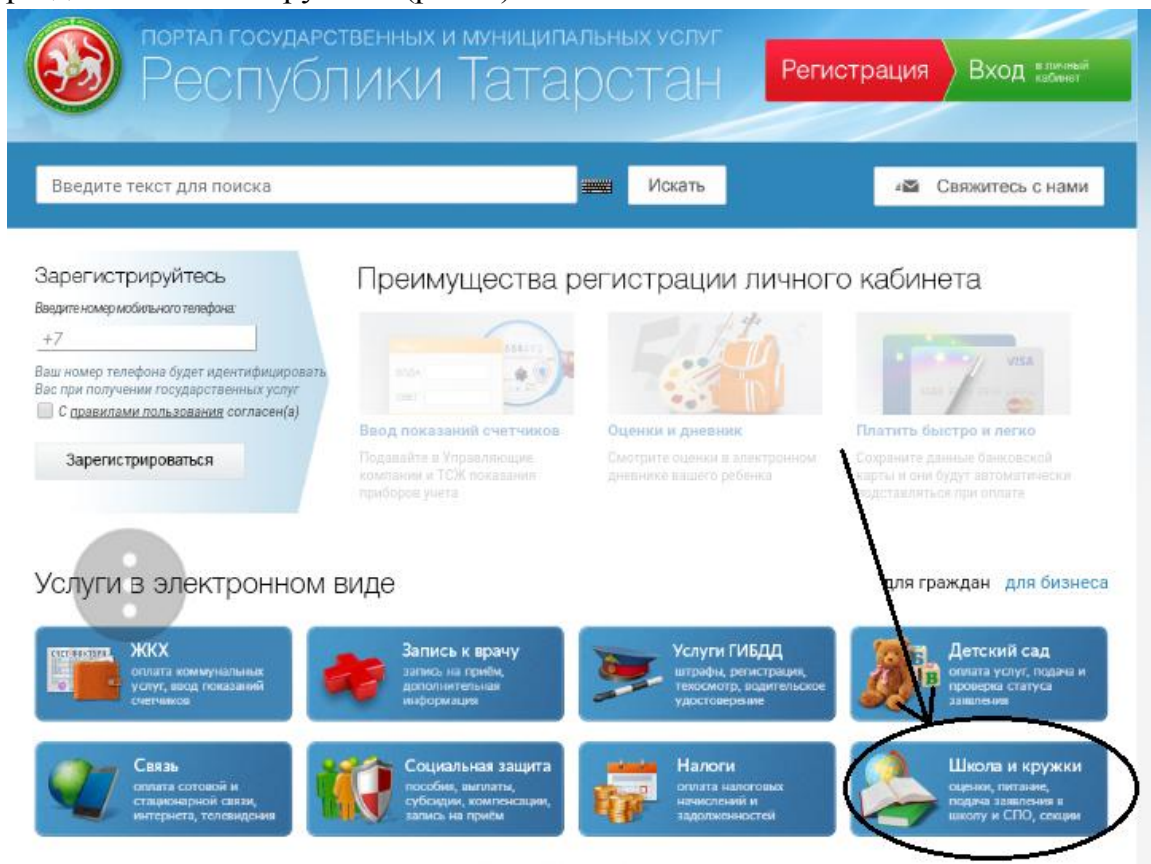

# *Рис.1 Главная страница Портала.*

В выбранном разделе выбираем подраздел «Среднее профессиональное образование» (рис.2.).

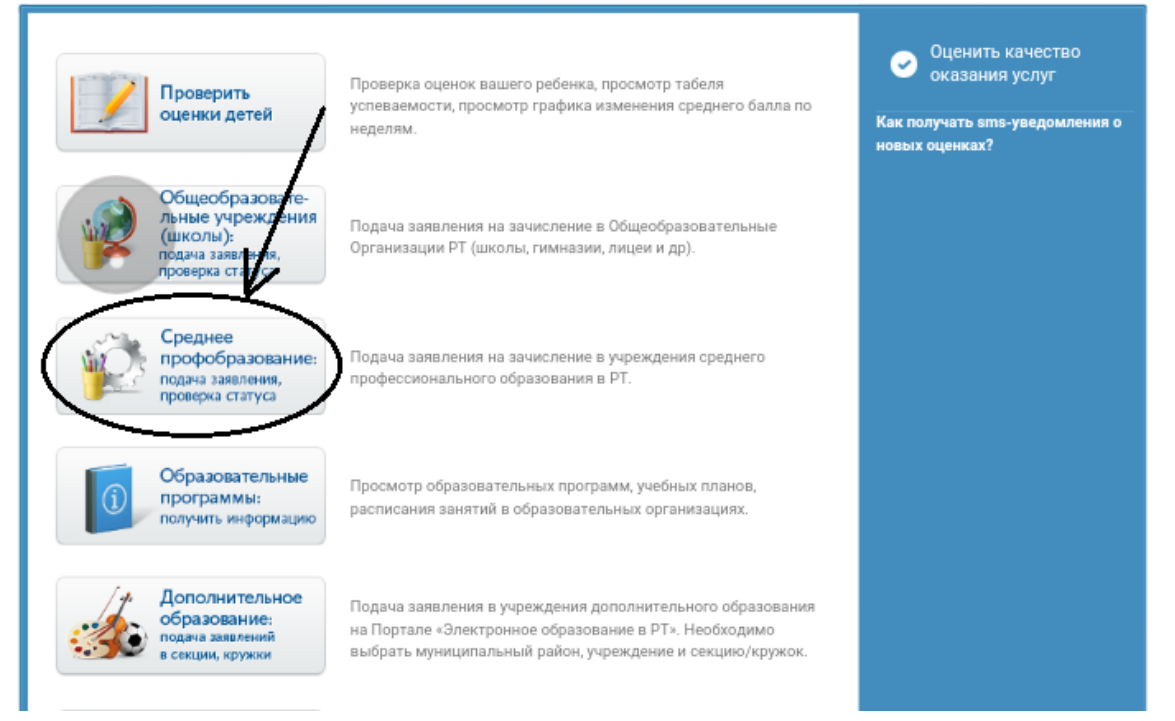

*Рис.2*

# **1.2.2. Описание процедуры получения услуги**

# **1.2.2.1. Получение общей информации об услуге.**

После выбора услуги осуществляется переход на страницу ознакомления с порядком еѐ предоставления. На данной странице Пользователь может ознакомиться с информацией о порядке предоставления услуги (рис. 3). Страница доступна для всех пользователей на Портале.

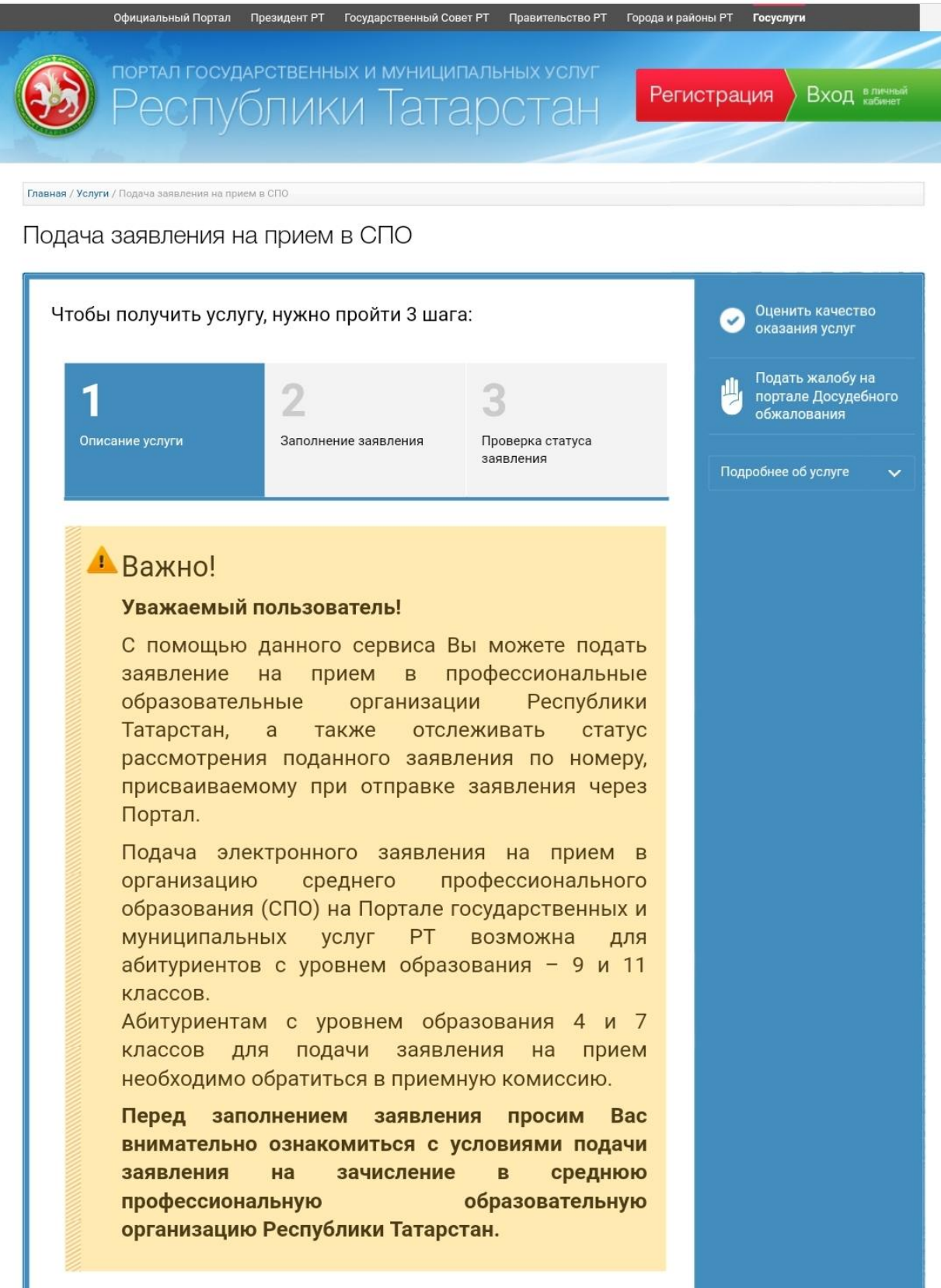

*Рис.3. Общая информация об услуге.*

# **1.2.2.2. Заполнение заявления.**

После ознакомления с информацией об услуге и требуемых документах пользователь переходит ко второму шагу – «Заполнение заявления» (рис. 4)

![](_page_4_Picture_2.jpeg)

## *Рис.4. Сервис «Заполнение заявления»*

Если Пользователь еще не авторизовался, то он после нажатия кнопки «Войти в личный кабинет через ЕСИА» перейдет на страницу авторизации

Пользователь будет перенаправлен на страницу ввода логин/пароля (рис. 5):

![](_page_5_Picture_44.jpeg)

Рис. 5. Страница авторизации через ЕСИА

Для данного сервиса Пользователь должен иметь стандартную учетную запись в ЕСИА (2 уровень) или подтвержденную учетную запись (3 уровень) в ЕСИА.

Если Пользователь авторизовался при помощи стандартной или подтвержденной учетной записи, то он будет автоматически перенаправлен на главную страницу Портала, откуда, пройдет на страницу заполнения формы заявления.

Ознакомившись с информацией, пользователю необходимо выбрать электронную форму заявления и поставить отметку о согласии на обработку персональных данных и подтверждении согласия с условиями предоставления услуги, после чего нажать на кнопку «Продолжить» (Рис.6).

![](_page_6_Picture_0.jpeg)

![](_page_6_Picture_1.jpeg)

Проверка статуса заявления

![](_page_6_Picture_3.jpeg)

Подробнее об услуге

#### **Важно!**

Описание услуги

Вы можете отслеживать статус поданного заявления в Личном кабинете на Портале государственных и муниципальных **УСЛУГ** Республики Татарстан по номеру, присваиваемому при подаче. После подачи заявления ему присваивается статус "Заявление поступило".

При подаче заявления в электронном виде необходимо:

![](_page_6_Picture_118.jpeg)

 $2)$ выбрать интересующую образовательную организацию профессионального среднего образования;

3) заполнить обязательные сведения о заявителе.

До окончания приема документов организацией поступающий должен предъявить в приемную комиссию организации следующие документы:

- Граждане Российской федерации
- ⊗ Иностранные граждане, лица без гражданства, в том числе соотечественники, проживающие за рубежом

После заполнения всех необходимых полей Вашему заявлению присваивается номер (идентификатор заявления).

• Подача заявления на прием в СПО

В Я согласен(а), что для получения электронной услуги мои персональные данные будут обработаны в ведомственных информационных системах Республики Татарстан с соблюдением требований закона РФ от 27.07.2006 №152-ФЗ "О персональных данных".

Продолжить >

*Рис. 6.*

![](_page_7_Picture_28.jpeg)

![](_page_7_Picture_29.jpeg)

*Рис. 7. Заполнение формы заявления.*

*После заполнения всех необходимых полей Пользователь нажимает кнопку «Продолжить» и автоматически переходит на страницу присвоения уникального номера заявления (рис.8)*

![](_page_8_Picture_167.jpeg)

*Рис.8 Присвоение уникального номера заявления*

# **1.2.2.3. Сервис Проверки статуса заявления**

Заявление, поданное Пользователем, будет рассмотрено специалистом учреждения среднего профессионального образования.

За статусом заявления Пользователь может следить в разделе «Проверить статус заявления» Статус заявления можно проверить по его идентификатору (рис. 9):

Чтобы получить услугу, нужно пройти 3 шага:

![](_page_8_Picture_7.jpeg)

*Рис. 9. Раздел проверки статуса заявления.*